# Inhoudsopgave

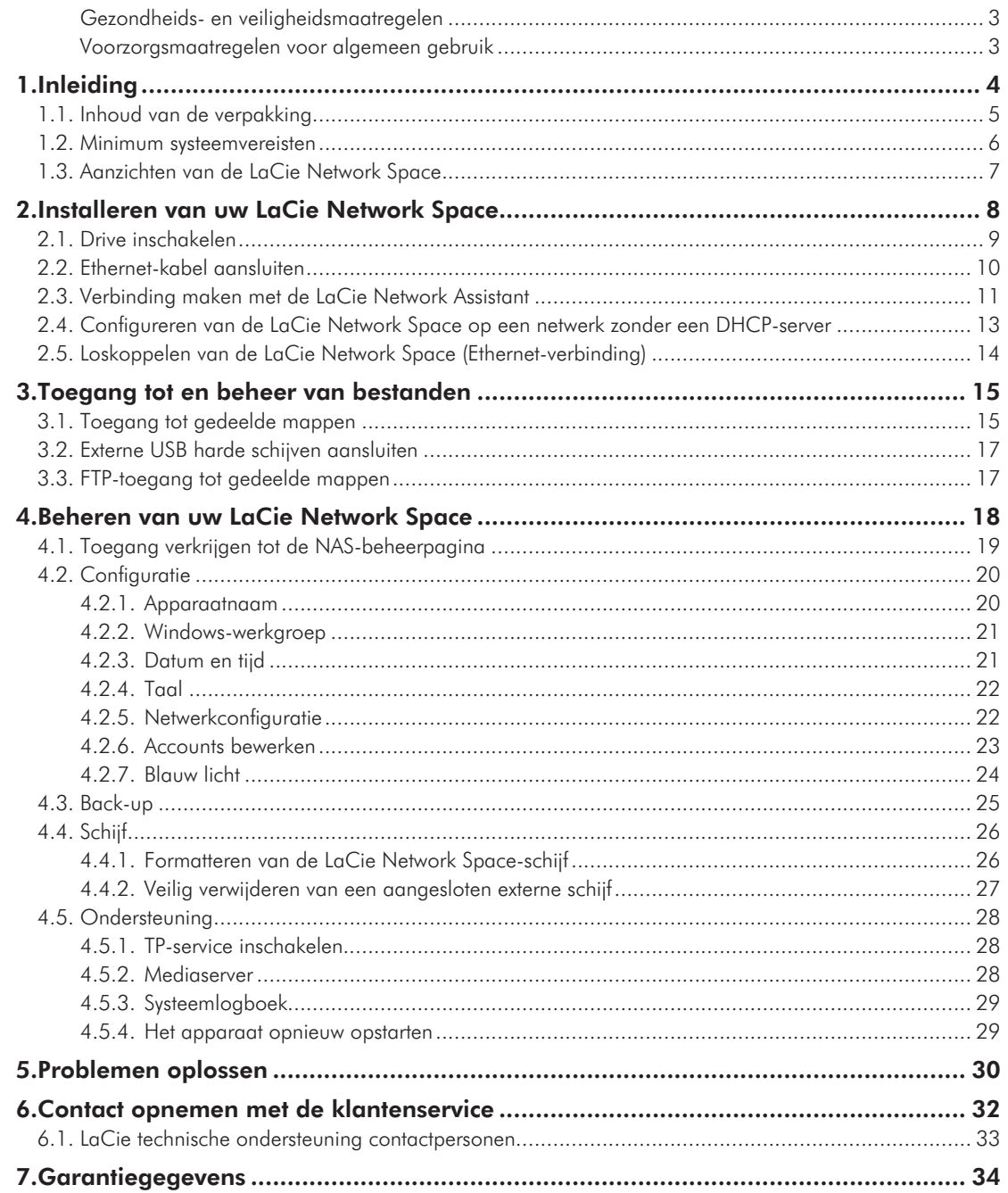

### **Copyrights**

Copyright © 2008 LaCie. Alle rechten voorbehouden. Niets uit deze uitgave mag zonder voorafgaande schriftelijke toestemming van LaCie worden verveelvoudigd, opgeslagen in een gegevenssysteem of worden overgedragen in enige vorm of op enige wijze, hetzij elektronisch, mechanisch, door fotokopieën, opnamen of op enige andere manier.

#### Handelsmerken

Apple, Mac en Macintosh zijn gedeponeerde handelsmerken van Apple Computer, Inc. Microsoft, Windows 98, Windows 98 SE, Windows 2000, Windows Millennium Edition, Windows XP en Windows Vista zijn gedeponeerde handelsmerken van Microsoft Corporation. De overige handelsmerken die in deze handleiding worden genoemd, behoren toe aan hun respectieve eigenaren.

#### Wijzigingen

Het materiaal in dit document dient uitsluitend ter informatie en kan zonder kennisgeving worden gewijzigd. Hoewel bij de voorbereiding van dit document redelijkerwijs alles in het werk is gesteld om de nauwkeurigheid ervan te waarborgen, aanvaardt LaCie geen aansprakelijkheid voor gevolgen van fouten of weglatingen in dit document of gevolgen van het gebruik van de hierin opgenomen informatie. LaCie behoudt zich het recht voor om wijzingen of revisies in het ontwerp of de handleiding van het product aan te brengen, zonder voorbehoud en zonder de verplichting om iemand van dergelijke revisies en wijzigingen op de hoogte te stellen.

#### Verklaring van conformiteit voor Canada

Dit digitale apparaat van klasse A voldoet aan alle vereisten van de Canadese verordeningen voor interferentie veroorzakende apparatuur.

### FCC-verklaring

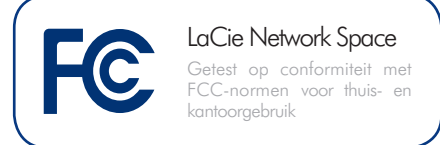

Dit apparaat voldoet aan deel 15 van de FCC-voorschriften. Voor de bediening gelden de volgende voorwaarden:

- ✦ De apparaten mogen geen schadelijke storingen veroorzaken.
- ✦ De apparaten moeten bestand zijn tegen storingen die zij opvangen, met inbegrip van storing die een ongewenste werking kan veroorzaken.

OPMERKING: Deze apparatuur is getest en voldoet aan de kenmerken en beperkingen van een digitaal apparaat van Klasse B, overeenkomstig Deel 15 van de FCC-voorschriften. Deze beperkingen zijn bedoeld om te voorzien in redelijkerwijs adequate bescherming tegen schadelijke storing bij een installatie in een niet-commerciële omgeving. De apparatuur genereert en gebruikt radiofrequentie-energie en kan deze uitstralen. Wanneer de apparatuur niet volgens de gebruikershandleiding geïnstalleerd en gebruikt wordt, kan schadelijke interferentie ontstaan met radiocommunicatie. De garantie dat er geen storing bij een bepaalde installatie zal optreden, kan echter niet worden gegeven. Wanneer de apparatuur de ontvangst van radio of televisie stoort (dit kan worden vastgesteld door de apparatuur uit en in te schakelen) wordt u verzocht de storing te verhelpen door één van de volgende maatregelen te treffen:

- ✦ Richt de ontvangstantenne opnieuw of verplaats deze.
- ✦ Vergroot de afstand tussen de apparatuur en de ontvanger.
- ✦ Sluit de apparatuur aan op een wandcontactdoos in een ander circuit dan waarop de ontvanger is aangesloten.
- ✦ Raadpleeg de leverancier of een ervaren radio-/televisiemonteur voor assistentie.
- ✦ Wijzigingen in dit product die niet zijn goedgekeurd door LaCie kunnen ertoe leiden dat het niet voldoet aan de voorschriften van FCC & Industry Canada en zorgen ervoor dat de bevoegdheid van de gebruiker om deze apparatuur te bedienen komt te vervallen.

### Verklaring van CE-certifice-CE Verklaring van CE-ce<br>ring van de fabrikant

Wij, LaCie, verklaren plechtig dat dit product aan de volgende Europese normen voldoet: Klasse B EN60950, EN55022, EN50082-1, EN61000-3-2

Onder verwijzing naar de volgende condities: Laagspanningsrichtlijn 73/23/EEG; EMC-richtlijn 89/336/EEG

#### ROHS-overeenstemming

Dit product is in overeenstemming met ROHS (Europese Richtlijn 2002/95/EC over Restrictie van Gevaarlijke Stoffen - Restriction of Hazardous Substances).

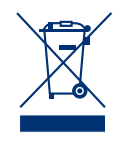

Dit symbool op het product of op de verpakking duidt aan dat u het product niet mag wegwerpen met uw gewone huishoudelijk afval. In plaats

daarvan bent u ervoor verantwoordelijk uw niet meer bruikbare apparatuur af te voeren naar een daartoe aangewezen inzamelpunt voor recycling van afgedankte elektrische en elektronische apparatuur. Afzonderlijke inzameling en recycling van als afval afgevoerde apparatuur draagt bij aan het behoud van natuurlijke hulpbronnen en waarborgt dat de apparatuur wordt verwerkt op een manier die de volksgezondheid en het milieu beschermt. Neem voor meer informatie over recyclingafgiftepunten voor afgedankte apparatuur contact op met de gemeente, de gemeentereinigingsdienst of met de leverancier van het product.

**LET OP:** Wijzigingen die niet door de fabrikant zijn goedgekeurd, kunnen de toestemming voor het gebruik van deze apparatuur ongeldig maken.

**LET OP:** Een afgeschermd netsnoer is vereist om aan de emissielimieten van het FCC te voldoen en tevens om storing in de nabije radio- en televisieontvangst te voorkomen. Het is van wezenlijk belang dat alleen het meegeleverde netsnoer wordt gebruikt.

### <span id="page-2-0"></span>Gezondheids- en veiligheidsmaatregelen

- ✦ Alleen bevoegde personen mogen onderhoud uitvoeren aan dit apparaat.
- ✦ Lees deze gebruikershandleiding zorgvuldig en volg de juiste procedure bij het installeren van het apparaat.
- ✦ Maak uw LaCie Network Space niet open en probeer het apparaat niet te demonteren of aan te passen. Breng nooit metalen voorwerpen in de drive om het risico op elektrische schokken, brand, kortsluiting of gevaarlijke emissies te vermijden. De LaCie Net-

### Voorzorgsmaatregelen voor algemeen gebruik

✦ Stel de LaCie Network Space niet bloot aan temperaturen buiten het bereik van 5 °C tot 35 °C. Bovendien moet de luchtvochtigheid bij gebruik binnen het bereik van 5% tot 80%, niet-condenserend, liggen en de luchtvochtigheid bij opslag binnen het bereik van 10% tot 90%, niet-condenserend. Als u dit wel doet, kan de LaCie Network Space beschadigd raken of kan de behuizing vervormen. Plaats de LaCie Network Space niet in de buurt van een hittebron en stel het apparaat niet bloot aan zonlicht (zelfs niet door een raam). Ook als u de LaCie Network Space in een omgeving plaatst die te koud of te vochtig is, kan het apparaat beschadigd raken. Vanwege het risico van oververhitting adviseert LaCie de work Space bevat geen onderdelen die door de gebruiker onderhouden of gerepareerd kunnen worden. Als er sprake lijkt te zijn van een storing, laat het apparaat dan nakijken door gekwalificeerd LaCie-servicepersoneel.

✦ Stel het apparaat nooit bloot aan regen en gebruik het nooit in de buurt van water of onder vochtige of natte omstandigheden. Plaats nooit voorwerpen die vloeistof bevatten op de LaCie Network Space, aangezien de vloeistof in de openingen terecht kan komen. Als u dit wel doet, neemt het

gebruiker, niet meer dan twee LaCie schijven op elkaar te stapelen. Bij tweeopeengestapelde schijven mag de omgevingstemperatuur niet hoger worden dan 30 °C (86 °F).

- ✦ Trek altijd het netsnoer van de LaCie Network Space uit het stopcontact als er kans is op blikseminslag of als het apparaat gedurende langere tijd niet zal worden gebruikt. Anders is er een verhoogd risico op elektrische schokken, kortsluiting of brand.
- ✦ Gebruik uitsluitend de voeding die met het apparaat wordt meegeleverd.
- ✦ Gebruik de LaCie Network Space niet in de nabijheid van andere elektrische apparaten, zoals televisietoestellen of radio's. Als u dat wel doet,

risico op elektrische schokken, kortsluiting, brand en lichamelijk letsel toe.

✦ Zorg ervoor dat de computer en de LaCie Network Space elektrisch geaard zijn. Als de apparaten niet zijn geaard, neemt de kans op elektrische schokken toe. Voedingsvereisten 100-240 V~, 1,5 A, 60-50 Hz, (fluctuaties in voedingsspanning mogen niet groter zijn dan ± 10% van de nominale, tijdelijke overspanning volgens overspanningscategorie II).

ontstaat er mogelijk interferentie die de werking van de andere producten negatief beïnvloedt.

✦ Plaats de LaCie Network Space niet in de nabijheid van bronnen van magnetische interferentie, zoals computerschermen, televisietoestellen of luidsprekers. Magnetische interferentie kan de werking en de stabiliteit van uw LaCie Network Space beïnvloeden.Plaats geen zware voorwerpen op de LaCie Network Space en oefen geen overmatige kracht op het apparaat uit.Oefen nooit overmatige kracht uit op de LaCie Network Space. Raadpleeg wanneer u een probleem ontdekt het hoofdstuk Problemen oplossen in deze handleiding.

**BELANGRIJKE INFORMATIE:** Elk verlies en elke beschadiging of vernietiging van gegevens tijdens het gebruik van een LaCie-drive is uitsluitend de verantwoordelijkheid van de gebruiker en LaCie kan onder geen beding aansprakelijk worden gesteld voor het terughalen of herstellen van deze gegevens. Teneinde het verlies van uw gegevens te voorkomen, adviseert LaCie dringend **TWEE** kopieën van uw gegevens te bewaren, bijvoorbeeld één op uw externe harde schijf en een tweede op uw interne harde schijf, een andere externe harde schijf of enig ander verwisselbaar opslagmedium. LaCie biedt daartoe een compleet assortiment cd- en dvd-drives. Meer informatie over het maken van back-ups kunt u vinden op onze website.

**BELANGRIJKE INFORMATIE:** 1 GB = 1.000.000.000 bytes. 1 TB = 1.000.000.000.000 bytes. Eenmaal geformatteerd hangt de feitelijk beschikbare opslagcapaciteit af van de gebruiksomgeving (gewoonlijk 10-15% minder).

# <span id="page-3-0"></span>1. Inleiding

Gefeliciteerd met de aankoop van een LaCie Network Space, Design by Neil Poulton. Ontworpen om tegemoet te komen aan de behoeften voor het delen van gegevens en back-up van thuisgebruikers is de LaCie Netwerk Space snel te installeren en heeft hij een eenvoudig browserbeheer.

### Krachtig ontwerp

De strakke lijnen, glanzende zwarte afwerking en mooie, blauwe gloed van de LaCie Network Space passen zowel thuis in het kantoor als bij een entertainmentcenter. De USB-uitbreidingspoort bevindt zich vooraan voor een gemakkelijke toegang en de koelventilatie aan de onderzijde zorgt voor de duurzame betrouwbaarheid en stille werking.

### **Mediaserver**

De LaCie Network Space kan, zodra hij is aangesloten op uw netwerk, uw mediabestanden delen met compatibele UPnP AV-apparaten, inclusief computers die iTunes gebruiken. Sleep eenvoudigweg mediabestanden naar de openshare-map en geniet van uw media op uw netwerk.

### Eenvoudige toegang en beheer

Met de nieuwe gebruikersvriendelijke LaCie Network Assistant (meegeleverd) kunt u het apparaat eenvoudig installeren, krijgt u toegang tot de LaCie Network Space of andere LaCie-schijven van uw netwerk en kunt u deze configureren. De LaCie Network Space is compatibel met Mac®-, Windows®- en Linux-computers, waardoor iedereen gemakkelijk verbinding kan maken met het netwerk. De beheerpagina's in de browser zijn duidelijk en gemakkelijk te begrijpen.

# Snelkoppelingen

### Klik op een onderwerp:

- ✦ [Installeren van uw LaCie Network Space](#page-7-1)
- ✦ [Toegang tot en beheer van bestanden](#page-14-1)
- ✦ [Beheren van uw LaCie Network Space](#page-17-1)
- ✦ [Problemen oplossen](#page-29-1)

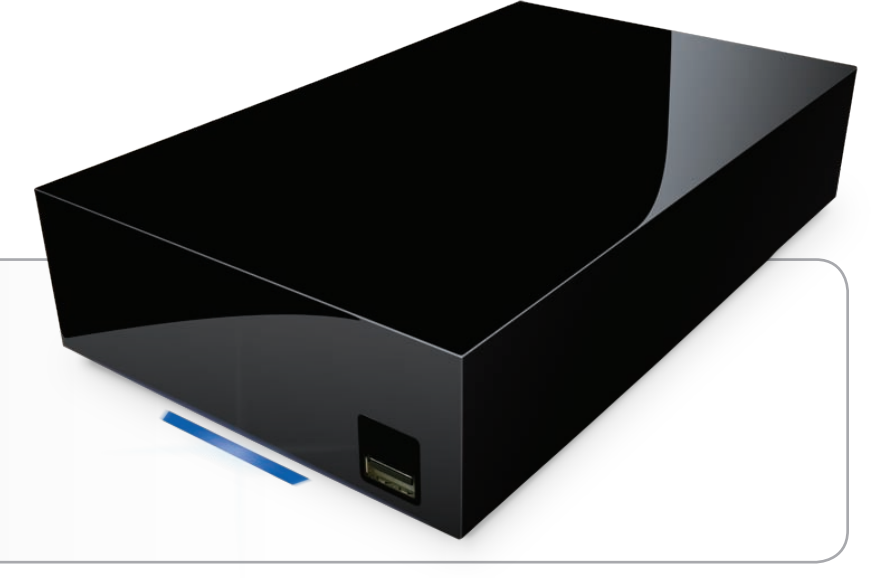

# <span id="page-4-0"></span>1.1. Inhoud van de verpakking

Uw verpakking bevat de LaCie Network Space en een bijbehorende doos met items 2-5, zoals hieronder weergegeven:

- **1.** LaCie Network Space
- **2.** Ethernet-kabel
- **3.** Voeding
- **4.** Cd-rom met hulpprogramma's
- **5.** Snelle installatiehandleiding

**BELANGRIJKE INFORMATIE:** Bewaar de verpakking. Als de LaCie Network Space moet worden gerepareerd of onderhouden, moet het in de oorspronkelijke verpakking worden teruggestuurd.

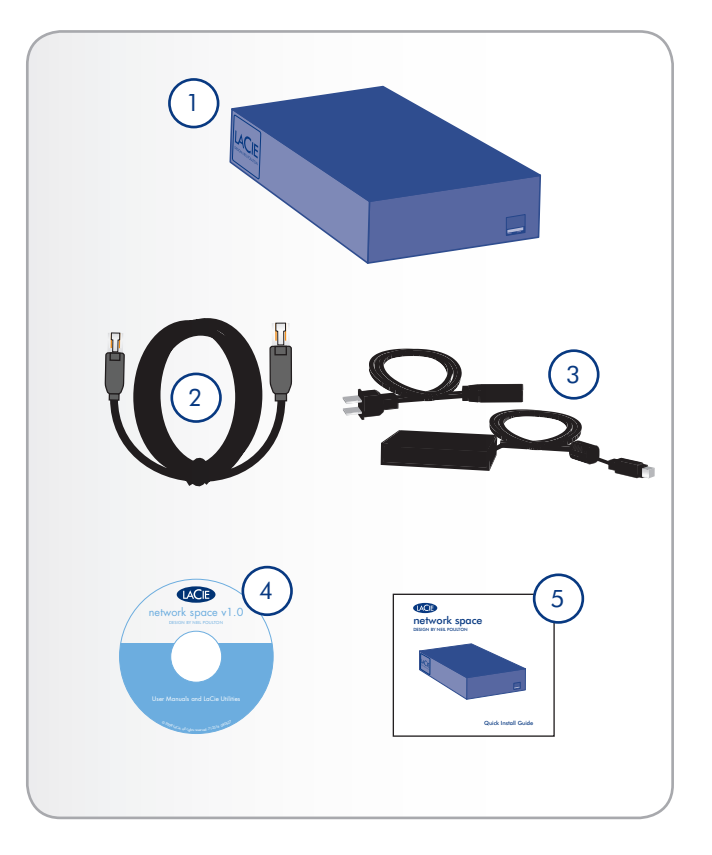

# <span id="page-5-0"></span>1.2. Minimum systeemvereisten

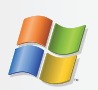

# <span id="page-5-1"></span>Windows-gebruikers

- ✦ Windows 2000, Windows XP (SP1 en SP2) of Windows Vista
- ← Cd-rom-station
- ✦ Ethernet-router
- ✦ Webbrowser (Internet Explorer®, Safari™, Firefox™, Opera)

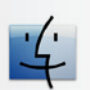

## Mac-gebruikers

- ✦ Mac OS X 10.3 of hoger
- ← Cd-rom-station
- ✦ Ethernet-router
- ✦ Webbrowser (Safari™, Firefox™, Opera)

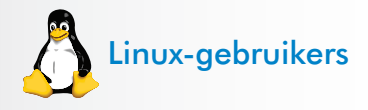

- ✦ Linux 2.4 of hoger
- ✦ Cd-rom-station
- ✦ Ethernet-router
- ✦ Webbrowser (Firefox™, Opera, Konqueror)

**BELANGRIJKE INFORMATIE:** De prestatie van de LaCie Network Space kan beïnvloed worden door externe invloeden zoals netwerkactiviteit, hardware, afstand en instellingen.

**BELANGRIJKE INFORMATIE:** Voor optimale prestaties gebruikt u een Gigabit Ethernet-router en een Gigabit Ethernetkaart in uw hostcomputer.

# <span id="page-6-0"></span>1.3. Aanzichten van de LaCie Network Space

## Vooraanzicht

#### USB-uitbreidingspoort en back-uppoort

De USB-poort aan de voorzijde van de LaCie Network Space wordt gebruikt om een andere externe USB harde schijf of USBsleutel aan te sluiten. Door gebruik van het menu Back-up op de beheerpagina kunt u back-ups maken van gedeelde mappen op uw LaCie Network Space naar de externe harde schijf of gegevens importeren naar de LaCie Network Space externe harde schijf. U kunt de LaCie Network Space ook gebruiken om een back-up van een externe USB harde schijf te maken. De toegang tot aangesloten harde schijven en gedeelde mappen is vergelijkbaar. Zie paragraaf *[3.2. Externe USB harde schijven aansluiten](#page-16-1)* en *[4.3. Back-up](#page-24-1)* voor meer informatie.

**BELANGRIJKE INFORMATIE:** Sluit de LaCie Network Space niet rechtstreeks aan op uw computer via de USB-poort. De USB-poort is alleen bestemd voor de aansluiting van andere USB-opslagapparaten.

## Achteraanzicht

- **1.** Stroomschakelaar
- **2.** Aansluiting stroomingang
- **3.** Ethernetpoort

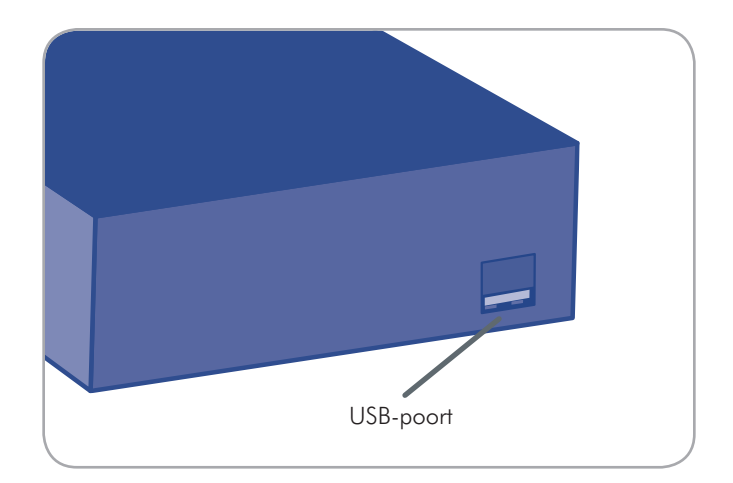

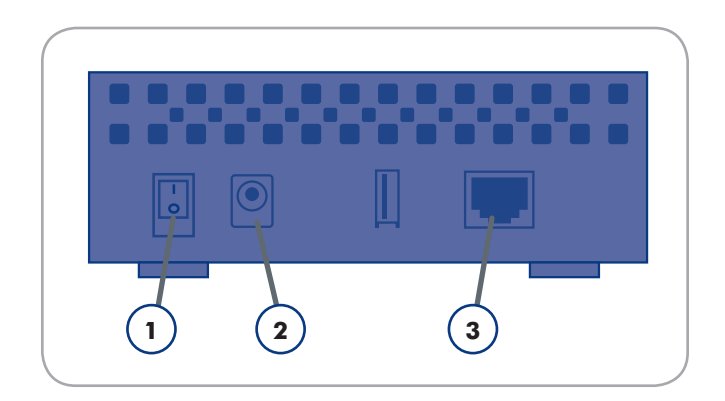

# <span id="page-7-1"></span><span id="page-7-0"></span>2. Installeren van uw LaCie Network Space

Volg deze stappen om uw LaCie Network Space in bedrijf te stellen:

Stap 1 – Paragraaf *[2.1. Drive inschakelen](#page-8-1)*

Stap 2 – Paragraaf *[2.2. Ethernet-kabel aansluiten](#page-9-1)*

Stap 3 – Paragraaf *[2.3. Verbinding maken met de LaCie Net](#page-10-1)[work Assistant](#page-10-1)*

# <span id="page-8-1"></span><span id="page-8-0"></span>2.1. Drive inschakelen

De voedingsset bestaat uit twee kabels: de ene kabel (A) wordt aangesloten op de LaCie-drive en de andere kabel (B) sluit u aan op een stopcontact. Dit kan een wandcontactdoos of een spanningsbeveiliging zijn.

- 1. Sluit kabel A aan op de LaCie Network Space.
- 2. Sluit kabel B aan op de voedingseenheid (C).
- 3. Sluit kabel B aan op een spanningsbeveiliging of stopcontact.
- 4. Schakel de drive in door de stroomschakelaar aan de achterzijde van het station op "on" te schakelen.

Het LaCie Network Space-systeem heeft tot 30 seconden nodig om op te starten.

**LET OP:** Gebruik alleen de wisselstroomadapter die bij uw specifiek LaCie-apparaat is geleverd. Gebruik geen voeding van een ander LaCie-apparaat of een andere fabrikant. Als u een ander netsnoer of een andere voeding gebruikt, kan het apparaat beschadigd raken en wordt uw garantie ongeldig.

Verwijder altijd de wisselstroomadapter voordat u uw LaCiedrive gaat verplaatsen. Als u de adapter niet verwijdert, kan er schade aan uw drive ontstaan en wordt uw garantie ongeldig.

**TECHNISCHE OPMERKING:** Dankzij de voeding van 100- 240 Volt kunt u de LaCie-drive in het buitenland gebruiken. Als u deze functie wilt gebruiken, moet u wel een geschikte adapter of een geschikt netsnoer aanschaffen. LaCie accepteert geen verantwoordelijkheid voor schade aan de drive ten gevolge van het gebruik van een ongeschikte adapter. Bij gebruik van een andere dan een door LaCie goedgekeurde adapter wordt uw garantie ongeldig.

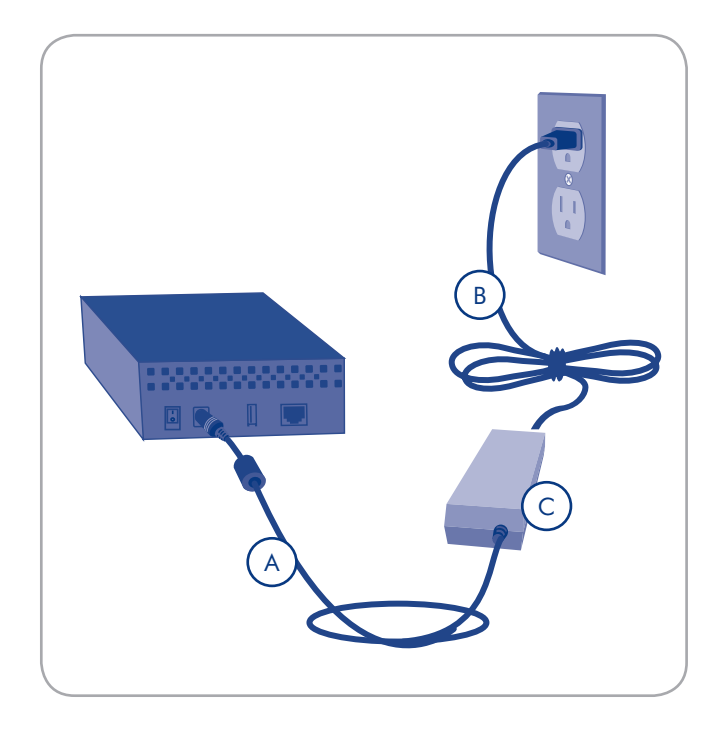

# <span id="page-9-1"></span><span id="page-9-0"></span>2.2. Ethernet-kabel aansluiten

In tegenstelling tot reguliere desktop harde schijven is de La-Cie Network Space alleen toegankelijk wanneer deze via de Ethernet-kabel op het netwerk is aangesloten en kan de drive niet rechtstreeks op een computer worden aangesloten via een USB-kabel.

#### De Ethernet-kabel aansluiten:

- 1. Zet de drive aan. Zie *[2.1. Drive inschakelen](#page-8-1)*.
- 2. Sluit de Ethernet-kabel aan op de Ethernet-poort aan de achterzijde van de LaCie Network Space.
- 3. Sluit het andere uiteinde van de Ethernet-kabel aan op een vrije "Ethernet-uitgangspoort" van uw router of hub (raadpleeg de documentatie van uw router of hub indien nodig). Geef het netwerk even de tijd de drive te herkennen.

Ga nu verder met stap 3, paragraaf *[2.3. Verbinding maken met](#page-10-1) [de LaCie Network Assistant](#page-10-1).*

**BELANGRIJKE INFORMATIE:** Sluit de LaCie Network Space niet rechtstreeks op uw computer aan via de USB-poort. De USB-poort is alleen bestemd voor de aansluiting van andere USB-opslagapparaten.

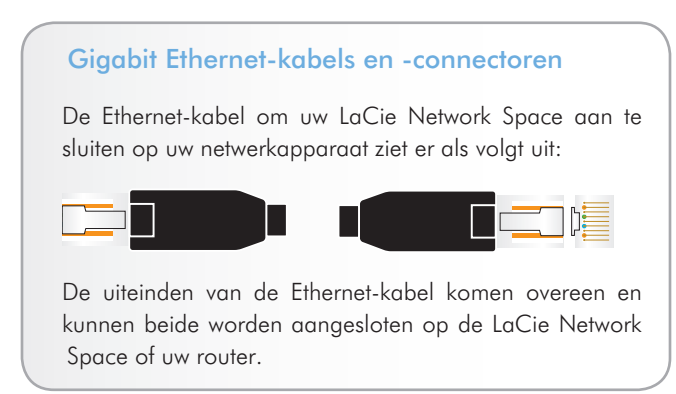

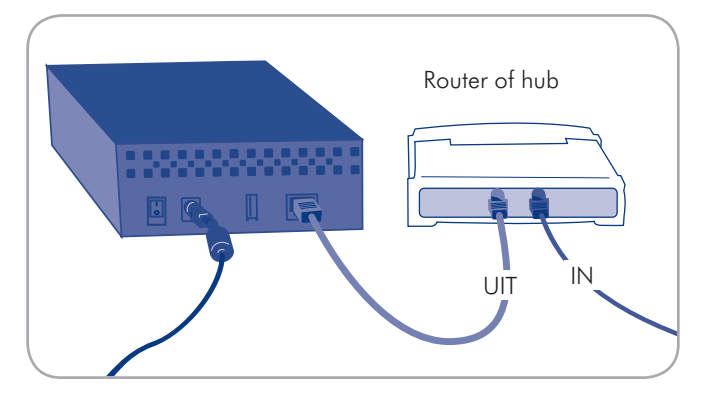

Afbeelding 2.2

# <span id="page-10-1"></span><span id="page-10-0"></span>2.3. Verbinding maken met de LaCie Network Assistant

De LaCie Network Assistant detecteert alle opslagapparaten die op het netwerk zijn aangesloten en biedt u een makkelijke manier om hiermee een verbinding te maken of ze te configureren.

Eenmaal geïnstalleerd en in bedrijf, zal de Network Assistant in uw taakbalk (Windows-gebruikers, Afb. 2.3-A) of in de menubalk (Mac-gebruikers, Afb. 2.3-B) aanwezig zijn en automatisch naar opslagapparatuur in het netwerk zoeken. Wanneer een nieuw apparaat wordt gevonden, verschijnt er een informatiebel met de naam van het apparaat.

Wanneer Network Assistant uw LaCie Network Space vindt, kunt u via het Network Assistant-menu een verbinding maken met elke gedeelde map op de LaCie Network Space, inloggen op de NAS-beheerpagina, of de netwerkinstellingen van de LaCie Network Space configureren.

## De LaCie Network Assistant installeren:

- 1. Plaats de LaCie Network Space CD-ROM in de cd-rom-drive van uw computer.
- 2. Voor Windows-gebruikers dient de cd zichtbaar te worden in 'Deze computer'. Voor Mac-gebruikers zou de cd op het bureaublad moeten verschijnen. Dubbelklik op het CD-pictogram en dubbelklik daarna op "LaCie Network Assistant Setup".
- 3. Volg de wizard om de installatie af te ronden.

(voortgezet op de volgende pagina)

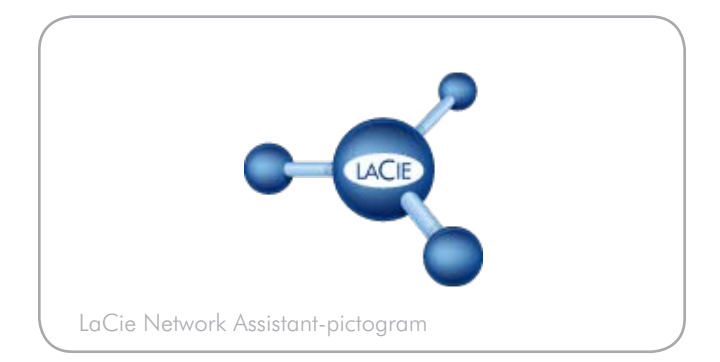

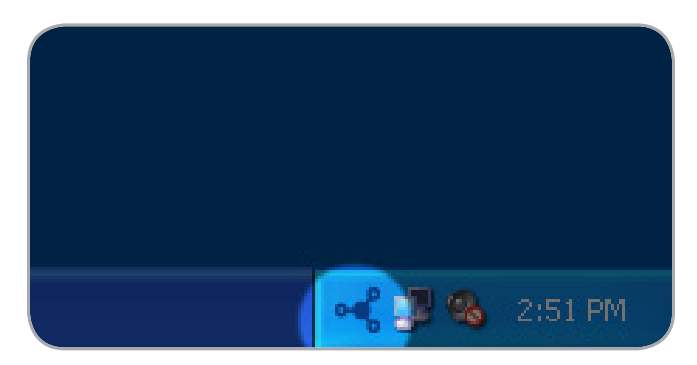

Afbeelding 2.3-A

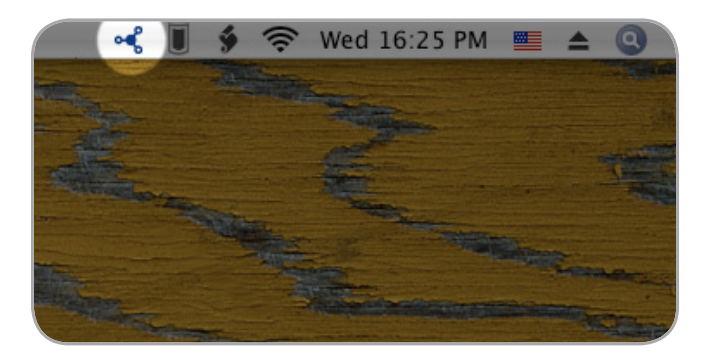

Afbeelding 2.3-B

## Verbinding maken met de LaCie Network Space:

#### Windows-gebruikers

- 1. Selecteer in Start / Programma's de LaCie Network Assistant. Er verschijnt een Network Assistant-pictogram in het systeemvak (Afb. 2.3-C) en de Network Assistant detecteert automatisch uw LaCie Network Space en andere opslagapparatuur in uw netwerk(Afb. 2.3-D).
- 2. Klik op het pictogram in het systeemvak en selecteer Web access... (Webtoegang) in het submenu van de LaCie Network Space (Afb. 2.3-E). De LaCie Network Space-beheerpagina wordt geopend in uw standaardbrowser.
- 3. Om in te loggen op de beheerpagina van de LaCie Network Space (Afb. 2.3-E) vult u het volgende in:

Login (Inlognaam): admin

Password (Wachtwoord): admin

**OPMERKING:** Dit wachtwoord kan via de NAS-beheerpagina worden gewijzigd.

4. Klik op Log On (Aanmelden).

Ga door naar hoofdstuk *[3. Toegang tot en beheer van bestan](#page-14-1)[den](#page-14-1)*.

#### Mac-gebruikers

- 1. Selecteer in uw map Programma's de LaCie Network Assistant. Er verschijnt een Network Assistant-pictogram in de menubalk en de Assistant detecteert automatisch uw LaCie Network Space en andere LaCie-opslagapparatuur in uw netwerk.
- 2. Klik op het pictogram in de menubalk en selecteer Web access... (Webtoegang) in het submenu van de LaCie Network Space (Afb. 2.3-E). De LaCie Network Space-beheerpagina wordt geopend in uw standaardbrowser.
- 3. Om in te loggen op de beheerpagina van de LaCie Network Space (Afb. 2.3-F) vult u het volgende in:

#### Login (Inlognaam): admin

Password (Wachtwoord): admin

**OPMERKING:** Dit wachtwoord kan via de NAS-beheerpagina worden gewijzigd.

4. Klik op Log On (Aanmelden).

Ga door naar hoofdstuk *[3. Toegang tot en beheer van be](#page-14-1)[standen](#page-14-1)Space*.

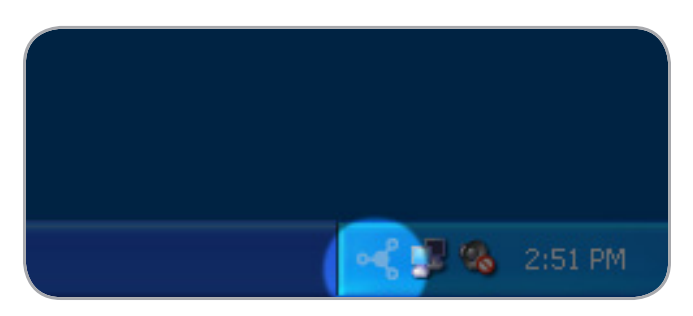

Afbeelding 2.3-C

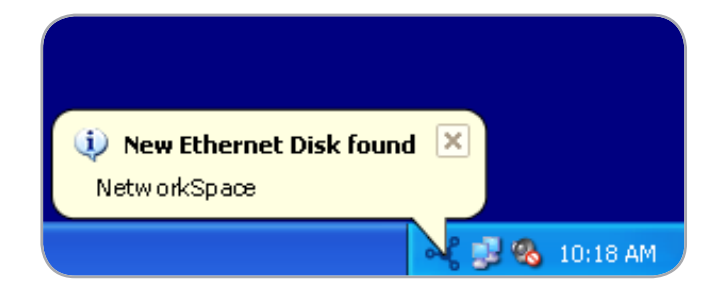

Afbeelding 2.3-D

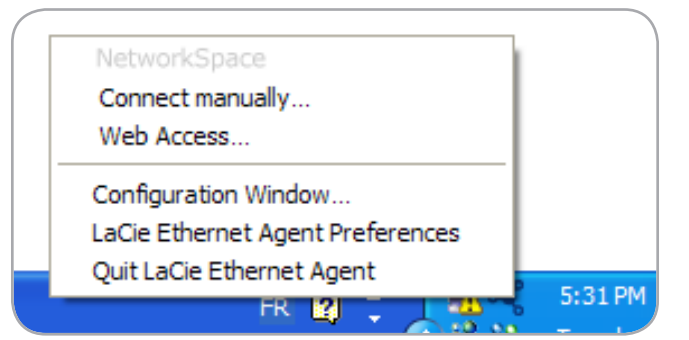

Afbeelding 2.3-E

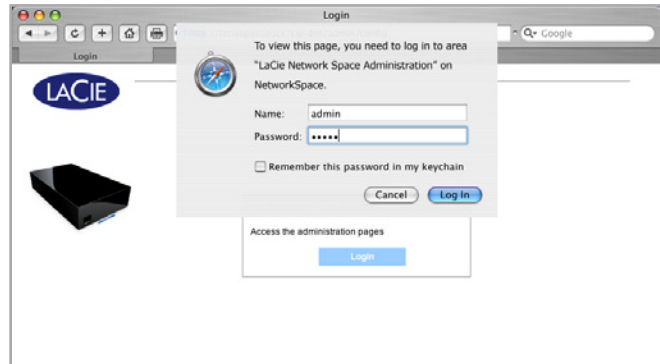

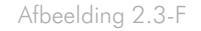

# <span id="page-12-1"></span><span id="page-12-0"></span>2.4. Configureren van de LaCie Network Space op een netwerk zonder een DHCP-server

De meeste routers in thuisnetwerken zijn DHCP-servers. Dit betekent dat de router een IP-adres toewijst aan alle apparaten in het netwerk zodat de apparaten elkaar kunnen vinden. Als u netwerk geen DHCP-server heeft, moet u mogelijk handmatig een IP-adres en andere netwerkinformatie toewijzen aan uw LaCie Network Space.

De gemakkelijkste manier om de netwerkconfiguratie van de La-Cie Network Space aan te passen is met behulp van de LaCie Network Assistant. Zie paragraaf *[2.3. Verbinding maken met de](#page-10-1) [LaCie Network Assistant](#page-10-1)* voor informatie over installatie van de software voor netwerkconfiguratie.

- 1. Start de LaCie Network Assistant (zie paragraaf *[2.3. Verbin](#page-10-1)[ding maken met de LaCie Network Assistant](#page-10-1)*).
- 2. Windows-gebruikers: Klik op het LaCie Network Assistantpictogram in het systeemvak en selecteer Configuration Window (Configuratiescherm)... (Afb. 2.4-A). Het LaCie Network Assistant-configuratiescherm wordt geopend).

Mac-gebruikers: Klik op het LaCie Network Assistant-pictogram in de menubalk en selecteer Network Configuration (Netwerkconfiguratie).... Het LaCie Network Assistant-configuratiescherm wordt geopend.

- 3. Klik op het tabblad Network (Netwerk).
- 4. Selecteer Manual (Handmatig).

**TECHNISCHE OPMERKING:** Als de velden (IP-adres, subnetmasker, enz.) worden ingevuld wanneer **Automatic (DHCP)** is geselecteerd, dient u geen handmatige instellingen te verrichten. Laat Automatic geselecteerd.

- 5. Pas de netwerkinstellingen aan voor correcte werking met uw netwerk.
- 6. Klik op Apply (Toepassen).

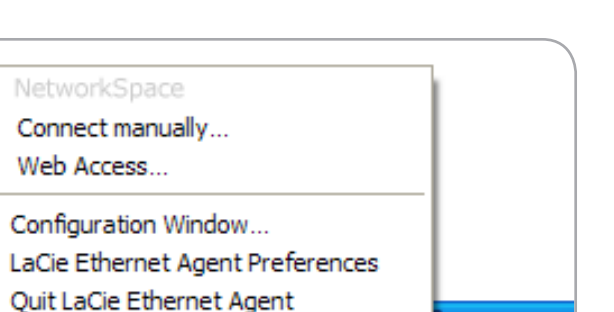

FR 16

Afb. 2.4-A

5:31 PM

# <span id="page-13-0"></span>2.5. Loskoppelen van de LaCie Network Space (Ethernet-ver binding)

Verschuif de stroomschakelaar naar de uit-positie. Het systeem zal uitschakelen en stroomloos worden gemaakt. Wanneer de uitschakeling afgerond is kan de Ethernet-kabel veilig verwij derd worden. Het uitschakelingsproces kan langer dan 30 seconden duren. Wanneer het blauwe licht dooft, is de drive uitgeschakeld.

**BELANGRIJKE INFORMATIE:** Gegevensoverdracht die bij een uitschakeling actief is zal onderbroken worden en kan verloren gaan. Zorg ervoor dat er voor uitschakeling geen gebruikers verbonden zijn aan of gegevens vanaf de LaCie Network Space worden overdragen.

# <span id="page-14-1"></span><span id="page-14-0"></span>3. Toegang tot en beheer van bestanden

De LaCie Network Space heeft twee permanente shares (vergelijkbaar met mappen) - een share beschermd door een wachtwoord met de naam "myshare" en een publieke share met de naam "openshare" waar iedereen in het netwerk toegang toe heeft. U kunt ook een externe harde schijf aansluiten die als back-up voor uw LaCie Network Space of als bijkomende opslagapparatuur kan fungeren. Externe schijven verschijnen als afzonderlijke shares en zijn toegankelijk voor iedereen in het netwerk.

LaCie Network Assistant voor het eerst gebruiken om uw gedeelde mappen te openen.

# <span id="page-14-2"></span>3.1. Toegang tot gedeelde mappen

Wanneer uw computer op uw lokale netwerk is aangesloten, zal de LaCie Network Assistant u helpen snel verbinding te maken met de gedeelde mappen ("myshare" en "openshare") op uw LaCie Network Space en, als u dat wenst, deze mappen onmiddellijk beschikbaar te maken elke keer u inlogt op uw computer.

#### Gedeelde mappen openen:

- 1. Open de LaCie Network Assistant (LNA). Klik op het LNApictogram in het systeemvak (Windows-gebruikers) of de menubalk (Mac-gebruikers).
- 2. Selecteer openshare op myshare uit het LNA-menu. De lijst met gedeelde mappen zal worden geopend in Windows Explorer of Mac Finder.

**TECHNISCHE OPMERKING:** Mogelijk dient u de gebruikersnaam en het wachtwoord voor "myshare" op te geven. De standaardwaarden zijn:

Username (Gebruikersnaam): admin Password (Wachtwoord): admin

Uw systeem kan deze informatie onthouden en vraagt er mogelijk niet naar tijdens dezelfde sessie. Er is geen wachtwoord nodig voor "openshare."

Zie paragraaf *[4.2.6. Accounts bewerken](#page-22-1)* voor informatie over het veranderen van de gebruikersaccountgegevens.

# **Toegangsoverzicht**

#### Beheerdersaccount

- ✦ Wachtwoord kan worden gewijzigd
- ✦ Vereist voor toegang tot myshare
- ✦ Vereist voor toegang tot zowel myshare als openshare via FTP

#### **Gebruikersaccount**

- ✦ Gebruikersnaam en wachtwoord kunnen worden gewijzigd
- ✦ Vereist voor toegang tot openshare via FTP

#### **Myshare**

✦ Aanmelding van beheerder vereist, zowel lokaal als op afstand via FTP

#### **Openshare**

- ✦ Toegankelijk voor elke gebruiker in het lokale netwerk zonder aanmelding
- ✦ Aanmelding van gebruiker of beheerder vereist voor toegang op afstand via FTP

#### USB Share

- ✦ Toegankelijk voor elke gebruiker in het lokale netwerk zonder aanmelding
- ✦ Aanmelding van gebruiker of beheerder vereist voor toegang op afstand via FTP

# LaCie Network Space • DESIGN BY NEIL POULTON BEHEER STATES AND RELATION Beheer Gebruikershandleiding pagina 16

3. Versleep eenvoudigweg bestanden naar en van dit venster, net zoals bij een normale map.

#### Gedeelde mappen toewijzen (Windows-gebruikers)

- 1. In een Verkenner-venster, in de menubalk, selecteert u Tools (Extra) en dan Map Network Drive (Netwerkverbinding maken) (Afb. 3.1-A).
- 2. Selecteer MyShare.
- 3. Herhaal de procedure voor de overige gedeelde mappen.
- 4. U heeft vervolgens toegang tot uw gedeelde map via een Verkenner-venster.

#### Gedeelde mappen toewijzen (Mac OS X-gebruikers)

- 1. Via het Apple-pictogram in de menubalk selecteert u System Preferences > Accounts > Login Items (Systeemvoorkeuren > Accounts > Loginitems).
- 2. Sleep het pictogram van de gedeelde map van uw desktop naar de lijst met toepassingen (Afb. 3.1-B).
- 3. Wanneer u inlogt op het Mac OS, wordt/worden de gedeelde map(pen) automatisch op uw desktop geplaatst.

**TECHNISCHE OPMERKING:** Het is aanbevolen om MyShare eerst toe te wijzen als u beide gedeelde mappen wilt toewijzen.

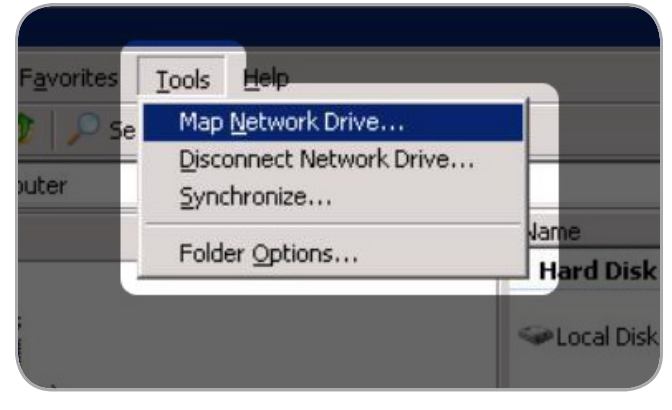

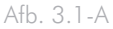

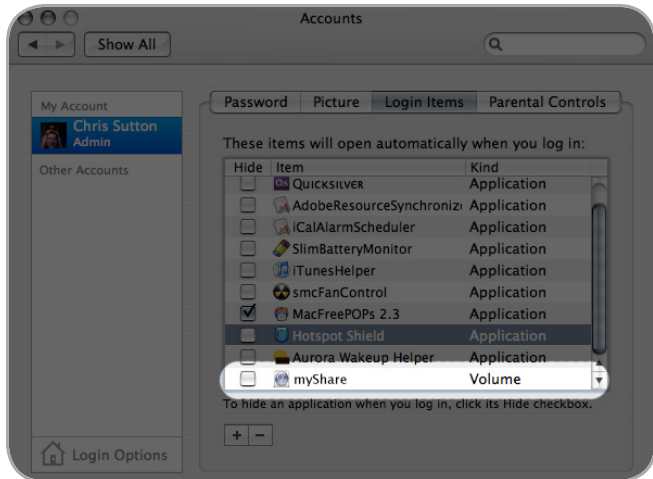

Afb. 3.1-B

# <span id="page-16-1"></span><span id="page-16-0"></span>3.2. Externe USB harde schijven aansluiten

U kunt een externe USB harde schijf of USB-sleutel aansluiten om de gegevens op uw LaCie Network Space te back-uppen of uw opslagcapaciteit uit te breiden. De toegang tot aangesloten harde schijven is vergelijkbaar met deze tot gedeelde mappen.

**TECHNISCHE OPMERKING:** Externe USB harde schijven moeten in een van de ondersteunde formaten worden gefor matteerd om compatibel met de LaCie Network Space te zijn: FAT32, NTFS, EXT3, REISERFS of XFS.

Een externe harde schijf aansluiten:

- 1. Maak verbinding met uw LaCie Network Space.
- 2. Schakel de externe harde schijf in en sluit zijn USB-kabel aan op de USB-poort aan de voorzijde van de LaCie Network Space.
- 3. De schijf dient binnen enkele seconden te verschijnen als een gedeelde map in de LaCie Network Assistant. Om de be standen op de harde schijf te openen maakt u er verbinding mee alsof het een normale gedeelde map betrof, zoals be schreven in paragraaf *[3.1. Toegang tot gedeelde mappen](#page-14-2)* .

# 3.3. FTP-toegang tot gedeelde mappen

Het FTP-protocol wordt gebruikt om bestanden van de ene com puter naar een de andere te versturen via een netwerk, bijvoor beeld via het internet. Met dit protocol kunt u veilig bestanden uitwisselen met uw vrienden of familie, aangezien de toegang alleen mogelijk is voor de personen waaraan u een gebruikers naam en een wachtwoord hebt verstrekt. FTP-toegang biedt u ook de mogelijkheid om uw bestanden op afstand te openen.

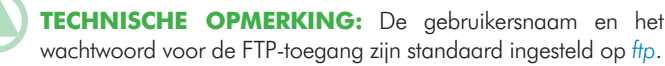

Deze standaardwaarden kunnen worden gewijzigd. Zie *[4.2.6. Ac](#page-22-1) [counts bewerken](#page-22-1)* voor meer informatie.

**BELANGRIJKE OPMERKING:** De FTP-service is standaard uitgeschakeld. Voor toegang tot uw LaCie Openshare via FTP schakelt u de service in zoals beschreven in paragraaf *[4.5.1.](#page-27-1)  [TP-service inschakelen](#page-27-1)* .

Om op afstand verbinding te maken via FTP, geeft u in het adresveld van uw browser het volgende in:

ftp://<gebruikersnaam>:<wachtwoord>@<ip of apparaat naam>/

Voorbeeld: ftp://admin:admin@networkspace/

# <span id="page-17-1"></span><span id="page-17-0"></span>4. Beheren van uw LaCie Network Space

De LaCie Network Space heeft een gemakkelijk te gebruiken webgebaseerd hulpmiddel voor configuratie van de drive en gebruikersbeheer, waarnaar hier als NAS (Network Attached Storage - op het netwerk aangesloten opslag) beheerpagina wordt verwezen.

De toegang tot de NAS-beheerpagina is eenvoudig met een browser of de LaCie Network Assistant.

Wanneer u als "admin" inlogt, ziet u een rij blauwe navigatieverwijzingen aan de linkerzijde van de pagina (Afb. 4) om u te helpen bij de navigatie en het configureren van de LaCie Network Space:

- ✦ Paragraaf *[4.1. Toegang verkrijgen tot de NAS-beheerpa](#page-18-1)[gina](#page-18-1)*: Log in op uw LaCie Network Space om wijzigingen te maken
- ✦ Paragraaf *[4.2. Configuratie](#page-19-1)*: Maak systeeminstellingen, wijzig gebruikersaccounts en schakel het blauwe licht in en uit
- ✦ Paragraaf *[4.3. Back-up](#page-24-1)*: Maak een back-up van gegevens naar een externe harde schijf of van een externe harde schijf naar de LaCie Network Space
- ✦ Paragraaf *[4.4. Schijf](#page-25-1)*: Bekijk gegevens over de LaCie Network Space-schijf, gegevens over aangesloten externe harde schijven en formatteer de LaCie Network Space-schijf
- ✦ Paragraaf *[4.5. Ondersteuning](#page-27-2)*: Schakel FTP-toegang in/ uit, start het apparaat opnieuw op, stel de mediadatabase opnieuw samen en scan deze, bekijk/download/ wis het systeemlogboek en toegangsdocumentatie

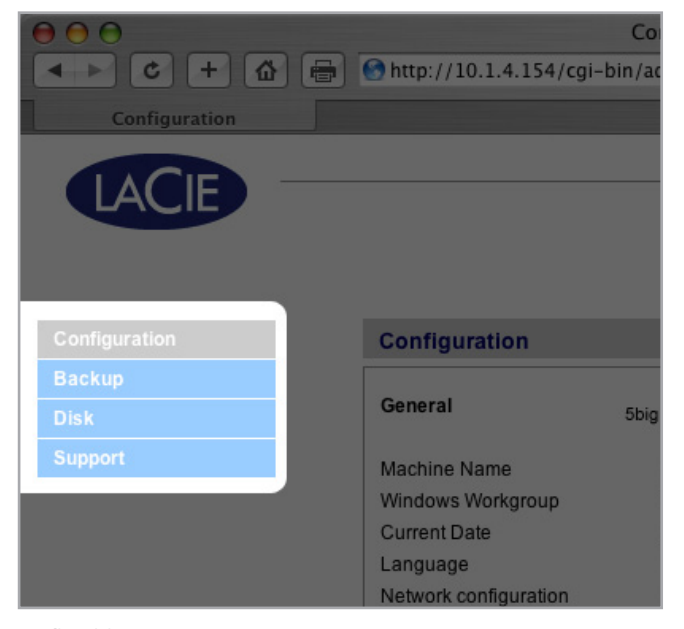

Afbeelding 4

# <span id="page-18-1"></span><span id="page-18-0"></span>4.1. Toegang verkrijgen tot de NAS-beheerpagina

De NAS-beheerpagina kan worden geopend met de LaCie Network Assistant of door het IP-adres of de naam van de LaCie Network Space in een browser in te voeren.

**OPMERKING:** Het IP-adres van uw LaCie Network Space kan worden gevonden door te klikken op het tabblad Network (Netwerk) van het netwerkconfiguratievenster van de LaCie Network Assistant.

### Met behulp van LaCie Network Assistant

1. Klik op het LaCie Network Assistant-pictogram in het systeemvak (Windows-gebruikers) of menubalk (Mac-gebruikers) en selecteer Web access...

 De inlogpagina van de LaCie Network Space wordt geopend in een nieuw browservenster of tabblad. Als uw browser niet is geopend, zal Network Assistant dat voor u doen.

- 2. Klik op Login (Aanmelden).
- 3. In het inlogdialoogvenster geeft u het volgende in:

Username (Gebruikersnaam): admin

Password (Wachtwoord): admin

### Met behulp van uw browser

1. Open uw internetbrowser (Firefox, Internet Explorer, Safari, etc.) en typ de naam van uw LaCie Network Space in het URL-veld (webadres) van de browser. De standaardnaam van de LaCie Network Space is Networkspace.

#### http://Networkspace

- 2. Klik op Login (Aanmelden).
- 3. In het inlogdialoogvenster vult u het volgende in:

Username (Gebruikersnaam): admin

Password (Wachtwoord): admin

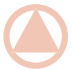

**BELANGRIJKE INFORMATIE:** De inlognaam en wachtwoord zijn beide standaard ingesteld op "admin". Het wachtwoord kan worden gewijzigd, de inlognaam niet. Raadpleeg paragraaf *[4.2.6. Accounts bewerken](#page-22-1)* voor meer informatie.

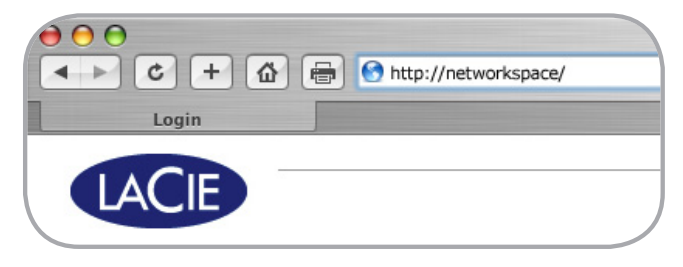

Afbeelding 4.1-A

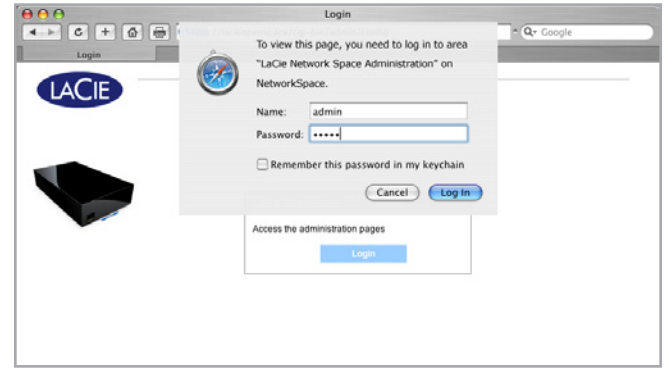

Afbeelding 4.1-B

# <span id="page-19-1"></span><span id="page-19-0"></span>4.2. Configuratie

De configuratiepagina (Afb. 4.2) geeft de basisinformatie over uw LaCie Network Space weer. U kunt de items op deze pagina aanpassen door te klikken op de overeenkomstige ovaalvormige knop "Modify" (Aanpassen) aan de rechterzijde.

Raadpleeg de volgende paragrafen voor meer informatie over elk item op de configuratiepagina.

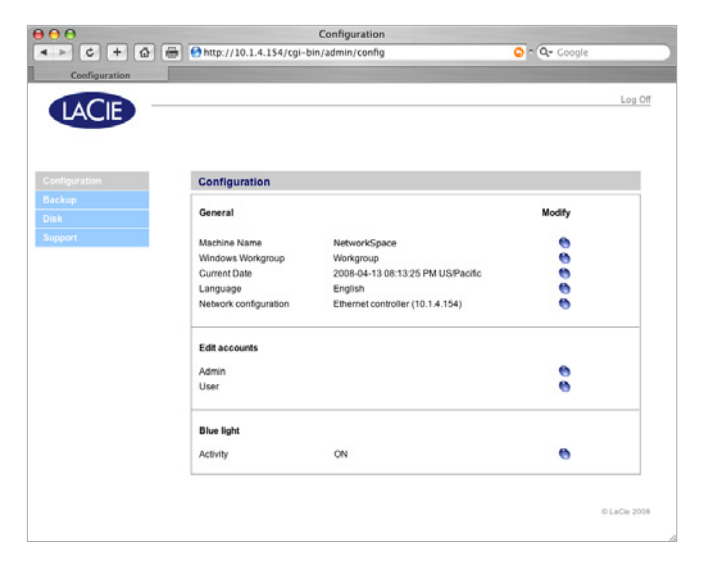

Afbeelding 4.2

### 4.2.1. Apparaatnaam

De apparaatnaam is de naam van uw LaCie Network Space in uw netwerk. U kunt deze naam gebruiken om in te loggen op de NAS-beheerpagina door hem in het URL-veld van uw browser in te geven.

#### De apparaatnaam aanpassen:

- 1. Klik op de overeenkomstige ovaalvormige knop op de configuratiepagina.
- 2. Op de pagina "Change machine name" (Apparaatnaam wijzigen) (Afb. 4.2.1.) geeft u een nieuwe naam op in het veld New machine name (Nieuwe apparaatnaam) aan de hand van de richtlijnen onder het veld.
- 3. Klik op Apply (Toepassen).

Gebruik deze nieuwe apparaatnaam voor toegang tot de LaCie Network Space via het URL-veld van uw browser. Zorg ervoor dat u de naam precies opgeeft zoals op de pagina "Change machine name" (Apparaatnaam wijzigen).

**BELANGRIJKE INFORMATIE:** Voor u de apparaatnaam wijzigt, wordt aanbevolen dat alle gebruikers de verbinding verbreken met MyShare en OpenShare. De wijziging van de apparaatnaam kan enkele minuten duren.

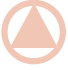

**TECHNISCHE OPMERKING:** De wijziging van de apparaatnaam zorgt ervoor dat de taal terug wordt ingesteld op de standaardwaarde (Engels).

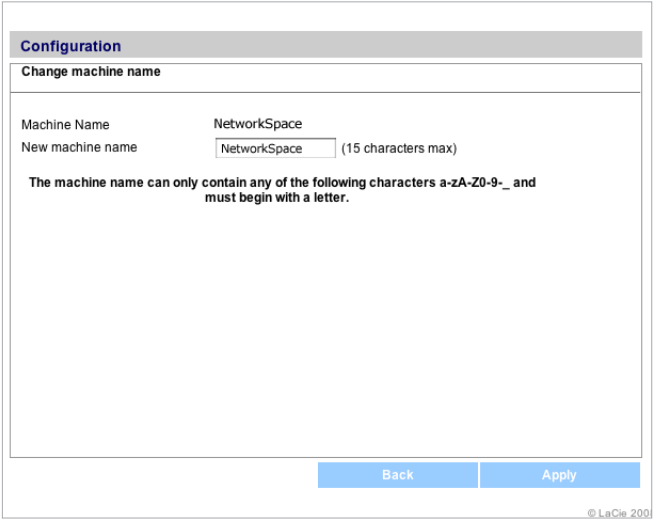

Afbeelding 4.2.1

### <span id="page-20-0"></span>4.2.2. Windows-werkgroep

De LaCie Network Space is toegankelijk voor Windows-gebruikers als een Windows-werkgroepcomputer. De Windows-werkgroep vermeld op de LaCie Network Space moet overeenkomen met de naam van de Windows-werkgroep waartoe de LaCie Network Space moet behoren.

#### De Windows-werkgroep aanpassen:

- 1. Klik op de overeenkomstige ovaalvormige knop op de configuratiepagina.
- 2. Op de pagina "Change Workgroup" (Werkgroep wijzigen) (Afb. 4.2.2) geeft u een nieuwe naam op in het veld New workgroup name (Nieuwe werkgroepnaam) aan de hand van de richtlijnen onder het veld.
- 3. Klik op Apply (Toepassen).

De LaCie Network Space dient nu toegankelijk te zijn vanuit My Network Places (Mijn netwerklocaties) > View Workgroup Computers (Werkgroepcomputers bekijken) > Network Space.

**OPMERKING:** Mac-gebruikers aangesloten op een netwerk met Windows-computers kunnen gedeelde mappen ook openen door in Finder Network (Netwerk) > [Workgroup] (Werkgroep) > networkspace te selecteren waarbij "[Workgroup]" (Werkgroep) de naam van de Windows-werkgroep is.

### 4.2.3. Datum en tijd

De datum en tijd van de LaCie Network Space aanpassen:

- 1. Klik op de ovaalvormige knop die overeenkomt met de huidige datum.
- 2. Stel de tijd en datum in:
- ✦ door ze handmatig met behulp van de menu's op te geven
- ✦ door een van de "Synchronize time from network"-instellingen (Tijd van netwerk synchroniseren) te selecteren
- 3. Klik op Apply (Toepassen).

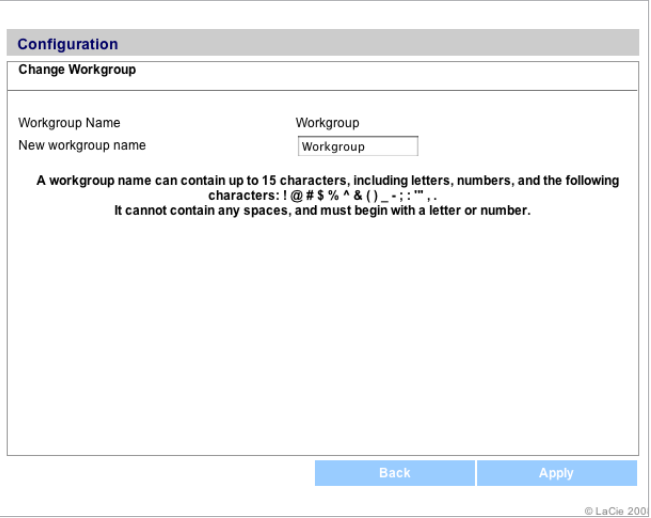

Afbeelding 4.2.2

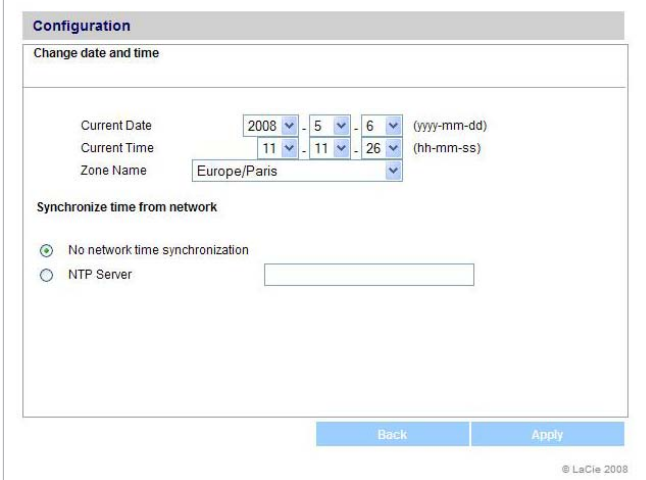

Afbeelding 4.2.3

## <span id="page-21-0"></span>4.2.4. Taal

De taal van de beheerpagina voor de LaCie Network Space aanpassen:

- 1. Klik op de ovaalvormige knop die overeenkomt met "Language" (Taal) op de configuratiepagina.
- 2. Op de pagina "Select Language" (Taal selecteren) (Afb. 4.2.4) kiest u een taal uit de vervolgkeuzelijst.
- 3. Klik op Apply (Toepassen).

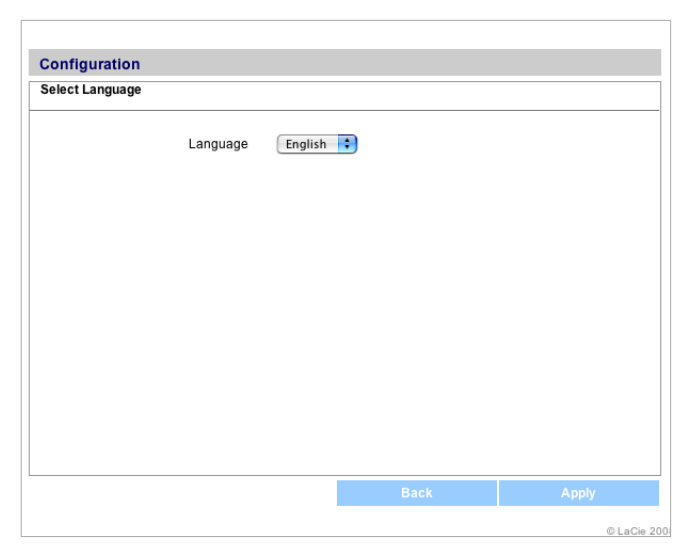

Afbeelding 4.2.4

## 4.2.5. Netwerkconfiguratie

Als uw LaCie Network Space is aangesloten op een hub of een schakelaar die geen DHCP-server is, kunt u de netwerkinstellingen handmatig uitvoeren.

**BELANGRIJKE INFORMATIE:** Wijzig de instellingen op de pagina van de Ethernet-controller niet als u niet vertrouwd bent met de betekenissen. Als de velden op de pagina van de Ethernet-controller zijn ingevuld wanneer de knop "Obtain configuration from DHCP server" (Configuratie van DHCP-server verkrijgen) is geselecteerd, hoeft u geen wijzigingen door te voeren.

#### De netwerkinstellingen wijzigen:

- 1. Klik op de ovaalvormige knop die overeenkomt met Network Configuration (Netwerkconfiguratie) op de configuratiepagina.
- 2. Klik op Edit (Bewerken).
- 3. Klik op de knop Configure Manually (Handmatig configureren) en maak wijzigingen volgens de configuratie van uw netwerk.
- 4. Klik op Apply (Toepassen).

**TECHNISCHE OPMERKING:** De wijziging van het IP-adres zorgt ervoor dat de taal terug wordt ingesteld op de standaardwaarde (Engels).

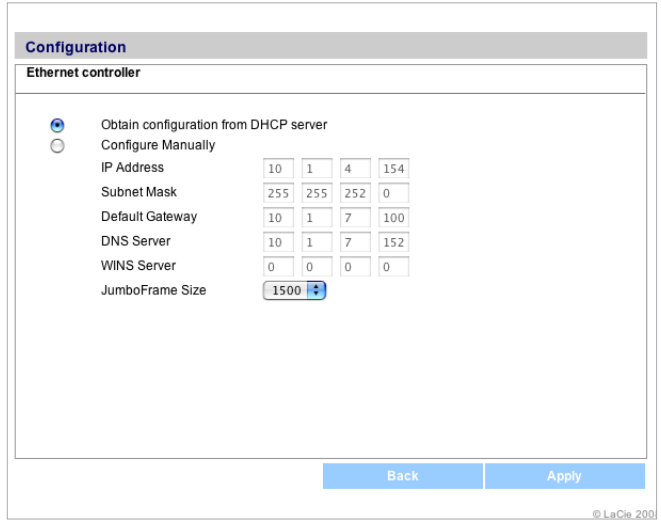

Afbeelding 4.2.5

### <span id="page-22-1"></span><span id="page-22-0"></span>4.2.6. Accounts bewerken

Er bestaan twee "accounts" voor uw LaCie Network Space die elk een verschillend doeleinde hebben. De beheerderaccount wordt gebruikt om wijzingen aan de NAS-beheerpagina te maken en uw privé-map Myshare te openen. De gebruikersaccount is voor gebruikers die toegang op afstand wensen tot de openshare via FTP (zodra de FTP-service is ingeschakeld). Zie paragraaf *[4.5.1. TP-service inschakelen](#page-27-1)*.

Het wachtwoord van de beheerderaccount kan worden gewijzigd, de gebruikersnaam niet.

Zowel de gebruikersnaam als het wachtwoord van de gebruikersaccount kunnen worden gewijzigd.

Om het wachtwoord van de beheerderaccount te wijzigen:

- 1. Klik op de ovaalvormige knop die overeenkomt met Admin (Beheerder) onder "Edit accounts" (Accounts bewerken).
- 2. Geef het nieuwe wachtwoord op in het veld "New password" (Nieuw wachtwoord) aan de hand van de richtlijnen onder het veld.
- 3. Geef het nieuwe wachtwoord opnieuw op in het veld "Confirm password" (Wachtwoord bevestigen).
- 4. Klik op Apply (Toepassen).

**OPMERKING:** Wanneer het beheerderwachtwoord is gewijzigd, wordt de beheerdersessie gesloten en moet u opnieuw inloggen met het nieuwe wachtwoord.

#### De gebruikersnaam en het wachtwoord van de gebruikersaccount wijzigen:

Deze inloginformatie moet worden verstrekt aan iedereen die toegang op afstand tot de LaCie Network Space via FTP wenst. De beheerder moet de FTP-service inschakelen om deze inloginformatie voor gebruikers bruikbaar te maken. Zie paragraaf *[4.5.1. TP-service inschakelen](#page-27-1)*.

**TECHNISCHE OPMERKING:** De gebruikersnaam en het wachtwoord voor de FTP-service en de toegang van de beheerder zijn standaard ingesteld op *ftp*.

- 1. Klik op de ovaalvormige knop die overeenkomt met User (Gebruiker) onder "Edit accounts" (Accounts bewerken).
- 2. Geef een nieuwe gebruikersnaam en wachtwoord op in de betreffende velden, aan de hand van de richtlijnen onder de velden.
- 3. Geef het nieuwe wachtwoord opnieuw op in het veld "Confirm password" (Wachtwoord bevestigen).

**Configuration Change Administrator password** New password (15 characters max) Confirm password The password can contain letters, numbers and the following characters: ! @ # \$ % ^ & () \_-; : \'" It cannot contain any spaces and must begin with a letter or number.<br>The username and the password are case sensitive.

Afbeelding 4.2.6-A

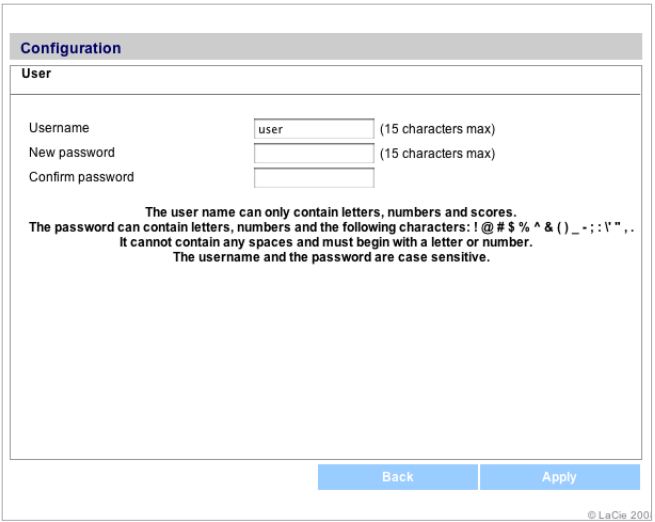

Afbeelding 4.2.6-B

4. Klik op Apply (Toepassen).

# <span id="page-23-0"></span>4.2.7. Blauw licht

De blauwe LED aan de voorzijde van de LaCie Network Space kan worden uit- en ingeschakeld op de NAS-beheerpagina.

### De LED in- en uitschakelen:

- 1. Klik op de ovaalvormige knop die overeenkomt met Activity (Activiteit).
- 2. Als het licht aan is, klikt u op Disable (Uitschakelen) om het uit te zetten (Afb. 4.2.7-A), of als het licht uit is, klikt u op Enable (Inschakelen) om het aan te zetten (Afb. 4.2.7-B).

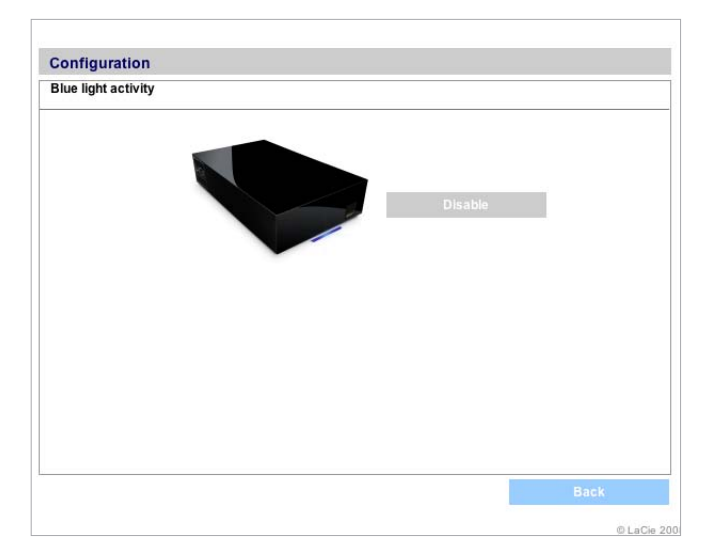

Afbeelding 4.2.7-A

![](_page_23_Picture_70.jpeg)

Afbeelding 4.2.7-B

<span id="page-24-1"></span><span id="page-24-0"></span>Wanneer een externe USB harde schijf is aangesloten op uw LaCie Network Space, kunt u handmatige back-ups van uw bestanden in beide richtingen maken. Kopieer bestanden van uw LaCie Network Space naar de externe schijf of van de externe schijf naar de LaCie Network Space.

Een back-up van bestanden maken:

- 1. Sluit een externe USB harde schijf aan (zie paragraaf *[3.2.](#page-16-1) [Externe USB harde schijven aansluiten](#page-16-1)*).
- 2. Log in op de NAS-beheerpagina van de LaCie Network Space (zie paragraaf *[4.1. Toegang verkrijgen tot de NAS](#page-18-1)[beheerpagina](#page-18-1)*).
- 3. Klik op Backup (Back-up) op de configuratiepagina (Afb. 4.3-A).
- 4. Om bestanden van de LaCie Network Space naar de aangesloten externe schijf te kopiëren, selecteert u Source (Bron) in het menu aan de linkerzijde.

 Om bestanden van de aangesloten externe schijf naar de LaCie Network Space te kopiëren, selecteert u Destination (Bestemming) in het menu aan de linkerzijde.

**OPMERKING:** Elke keer dat u de instelling bron/bestemming aan de linkerzijde wijzigt, verandert het label bron/bestemming van het menu aan de rechterzijde om uw instelling te vergemakkelijken.

5. Selecteer de gedeelde map waar u bestanden naar of van wilt kopiëren met behulp van het menu links onderaan.

**TECHNISCHE OPMERKING:** Als u een gedeelde map naar een externe schijf kopieert, zal de volledige inhoud van de gedeelde map worden gekopieerd naar een map op de externe schijf met dezelfde naam als de gedeelde map.

- 6. Selecteer de aangesloten externe schijf om bestanden van of naar te kopiëren met behulp van het menu aan de rechterzijde.
- 7. Klik op Start. Er verschijnt een actiebalk en de knop Start verandert in Stop (Afb. 4.3-C) terwijl de back-up bezig is. Wanneer de back-up is afgerond, verandert de knop weer in Start. Klik op Stop om de back-up zo nodig te beëindigen.

![](_page_24_Picture_14.jpeg)

Afbeelding 4.3-A

![](_page_24_Picture_205.jpeg)

![](_page_24_Picture_17.jpeg)

![](_page_24_Picture_206.jpeg)

![](_page_24_Figure_19.jpeg)

# <span id="page-25-1"></span><span id="page-25-0"></span>4.4. Schijf

De pagina Disk (Schijf) van de LaCie Network Space NASbeheerpagina geeft u basisinformatie over uw LaCie Network Space-schijf en aangesloten externe USB harde schijven.

De totale, gebruikte en beschikbare capaciteit van elke schijf wordt weergegeven.

U kunt deze pagina ook gebruiken om uw LaCie Network Space-schijf te formatteren (wissen) en een aangesloten externe USB-schijf veilig te verwijderen voor u de USB-kabel of USBsleutel ontkoppelt.

### 4.4.1. Formatteren van de LaCie Network Space-schijf

**LET OP:** Het formatteren van de LaCie Network Space-schijf zal alle gegevens opgeslagen op de schijf vernietigen. Maak een back-up van belangrijke gegevens voor u formatteert. Uw beheerderinstellingen zullen worden opgeslagen.

- 1. Log in op de NAS-beheerpagina van de LaCie Network Space (zie paragraaf *[4.1. Toegang verkrijgen tot de NAS](#page-18-1)[beheerpagina](#page-18-1)*).
- 2. Klik op Disk (Schijf) op de configuratiepagina (Afb. 4.4.1-A).
- 3. Klik op Format (Formatteren) onder "LaCie Network Space drive" (LaCie Network Space-schijf). Klik op OK.
- 4. Lees de waarschuwing en klik op **Format** (Formatteren) als u zeker bent dat u wilt doorgaan. Klik op OK.
- 5. Er wordt een voortgangsvenster geopend (Afb. 4.4.1-B). Sluit het venster niet totdat het bericht "The disk has been successfully formatted." (De schijf is succesvol geformatteerd) verschijnt (Afb. 4.4.1-C).
- 6. Klik op Close Window (Venster sluiten). De hoofdpagina Disk (Schijf) wordt vernieuwt en geeft de geformatteerde capaciteit van de LaCie Network Space-schijf weer.

![](_page_25_Picture_166.jpeg)

Afbeelding 4.4.1-A

![](_page_25_Picture_167.jpeg)

Afbeelding 4.4.1-B

![](_page_25_Picture_168.jpeg)

![](_page_25_Figure_19.jpeg)

- <span id="page-26-0"></span>1. Log in op de NAS-beheerpagina van de LaCie Network Space (zie paragraaf *[4.1. Toegang verkrijgen tot de NAS](#page-18-1)[beheerpagina](#page-18-1)*).
- 2. Klik op Disk (Schijf) op de configuratiepagina (Afb. 4.4.2-A).
- 3. Klik op Safely remove the drive (Schijf veilig verwijderen) onder "External drive" (Externe schijf). Klik op OK. Er wordt een voortgangsvenster geopend (Afb. 4.4.2-B).
- 4. Klik op de knop Close Window (Venster sluiten) wanneer deze verschijnt (Afb. 4.4.2-C). Het is nu veilig om de USBkabel van de externe schijf of de USB-sleutel van de LaCie Network Space los te koppelen.

![](_page_26_Picture_100.jpeg)

Afbeelding 4.4.2-A

![](_page_26_Picture_101.jpeg)

![](_page_26_Picture_102.jpeg)

Afbeelding 4.4.2-C

Í

# <span id="page-27-2"></span><span id="page-27-0"></span>4.5. Ondersteuning

De pagina Support (Ondersteuning) van de NAS-beheerpagina geeft het huidige versienummer van de LaCie Network Spacesoftware weer. Daarnaast kunt u via deze pagina de FTP-service in- en uitschakelen, de database van de mediaserver scannen of opnieuw samenstellen, het systeemlogboek bekijken/downloaden/wissen, verbinding met LaCie's support website maken en het apparaat opnieuw starten.

### <span id="page-27-1"></span>4.5.1. TP-service inschakelen

Met de FTP-service krijgt u toegang tot de LaCie Network Space vanuit elke computer aangesloten op het Internet met behulp van de inloginformatie van de beheerder- of gebruikersaccount (raadpleeg de tabel in hoofdstuk *[3. Toegang tot en beheer van](#page-14-1) [bestanden](#page-14-1)* voor meer informatie).

Als u verkiest om verbinding te maken met uw LaCie Network Space met behulp van een FTP-client, kunt u de FTP-service inschakelen door te klikken op Enable (Inschakelen) onder "Software." Klik op Disable (Uitschakelen) om de FTP-service uit te schakelen. Zie afbeelding 4.5.1.

**TECHNISCHE OPMERKING:** De gebruikersnaam en het wachtwoord voor de FTP-toegang zijn standaard ingesteld op *ftp*. Deze standaardwaarden kunnen worden gewijzigd. Raadpleeg *[4.2.6. Accounts bewerken](#page-22-1)* voor meer informatie.

### 4.5.2. Mediaserver

Uw LaCie Network Space beschikt ook over de functionaliteit UPnP AV-mediaserver, waardoor u muziek of video's kunt afspelen via elke UPnP-AV-gecertificeerde speler aangesloten op het lokale netwerk.

#### Scannen van de database van de mediaserver

De LaCie Network Space scant "openshare" automatisch eenmaal per uur naar mediabestanden. Deze bestanden verschijnen dan in de lijst met afspeelbare bestanden op UPnP AV-apparaten.

U kunt een handmatige scan op elk moment uitvoeren zodat UPnP AV-apparaten onmiddellijk mediabestanden opgeslagen in de "openshare" detecteren door te klikken op Scan (Scannen) op de pagina Support (Ondersteuning).

#### De database van de mediaserver opnieuw samenstellen

Uw LaCie Network Space dient in iTunes onder "Shared" te verschijnen (Afb. 4.5.2). Alle iTunes-compatibele bestanden op uw LaCie Network Space dienen in de bibliotheek te verschijnen wanneer uw LaCie Network Space is geselecteerd. Als de bestanden in de iTunes-bibliotheek niet verschijnen, klikt u op Rebuild (Opnieuw samenstellen) op de pagina Support (Afb. 4.5.1) om de lijst te vernieuwen.

![](_page_27_Picture_15.jpeg)

Afbeelding 4.5.1

![](_page_27_Picture_17.jpeg)

Afbeelding 4.5.2

# <span id="page-28-1"></span><span id="page-28-0"></span>4.5.3. Systeemlogboek

Als u problemen ondervindt met uw LaCie Network Space, kan de klantenservice u vragen om het systeemlogboek te bekijken of te downloaden om het probleem vast te stellen.

## 4.5.4. Het apparaat opnieuw opstarten

Als u de LaCie Network Space opnieuw moet opstarten, klikt u op Restart (Opnieuw opstarten) op de pagina Support (Ondersteuning). Klik op OK.

**OPMERKING:** Raak niet in paniek als het bericht "server has shut down" (server is uitgeschakeld) verschijnt. Dit is een normaal onderdeel van het herstartproces.<br><u>Afbeelding 4.5</u>.3

![](_page_28_Picture_65.jpeg)

# <span id="page-29-1"></span><span id="page-29-0"></span>5. Problemen oplossen

Mocht uw LaCie Network Space niet correct werken, raadpleeg dan het hoofdstuk over probleemoplossing op de volgende pagina's en de FAQ's op onze website www.lacie.com. Een van deze FAQ's kan het antwoord bevatten op uw specifieke vraag. U kunt ook de downloadpagina bezoeken, waar de recentste bijgewerkte softwareversies beschikbaar zijn –

www.lacie.com/support/downloads.

Als u nadere assistentie nodig hebt, gelieve contact op te nemen met uw LaCie-wederverkoper of met de technische ondersteuning van LaCie (zie hoofdstuk *[6. Contact opnemen met de klan](#page-31-1)[tenservice](#page-31-1)* voor nadere inlichtingen).

# Systeemlogboek

Het systeemlogboek stelt u in staat type, datum, tijd, bron en gebeurtenis-ID van activiteiten op de LaCie Network Space te bekijken. Raadpleeg voor meer informatie paragraaf *[4.5.3. Sy](#page-28-1)[steemlogboek.](#page-28-1)*

### Nieuwe versies van de handleiding

LaCie streeft ernaar om u de meest actuele en uitgebreide gebruikershandleidingen te verstrekken. Het is ons doel u een prettige, gebruiksvriendelijke formule te bieden die u helpt om de vele functies van uw nieuwe apparaat snel te installeren en te gebruiken.

Als uw handleiding niet aansluit bij de configuraties van het product dat u hebt aangeschaft, kijk dan op onze website voor de nieuwste beschikbare versie.

www.lacie.com

![](_page_29_Picture_222.jpeg)

![](_page_30_Picture_264.jpeg)

# <span id="page-31-1"></span><span id="page-31-0"></span>6. Contact opnemen met de klantenservice

#### Voordat u contact opneemt met de technische dienst

Lees de handleiding en raadpleeg het hoofdstuk Problemen oplossen.

Probeer de oorzaak van het probleem vast te stellen. Maak de drive zo mogelijk tot het enige externe apparaat op de CPU en controleer of alle kabels correct en stevig zijn aangesloten.

Als u alle vragen in de controlelijst voor probleemoplossing hebt doorgenomen en er nog steeds niet in slaagt uw LaCie-drive goed te laten werken, neemt u contact met ons op via de adressen op de volgende pagina. Zorg, voordat u contact met ons opneemt, dat u achter uw computer zit en de volgende informatie bij de hand hebt:

![](_page_31_Picture_154.jpeg)

# <span id="page-32-0"></span>6.1. LaCie technische ondersteuning contactpersonen

LaCie Azië, Singapore en Hongkong Neem contact met ons op via: <http://www.lacie.com/asia/contact/>

LaCie België Neem contact met ons op via: <http://www.lacie.com/be/contact/> (Frans)

LaCie Denemarken Neem contact met ons op via: <http://www.lacie.com/dk/contact>

LaCie Frankrijk Neem contact met ons op via: <http://www.lacie.com/fr/contact/>

LaCie Italië Neem contact met ons op via: <http://www.lacie.com/it/contact/>

LaCie Nederland Neem contact met ons op via: <http://www.lacie.com/nl/contact/>

LaCie Spanje Neem contact met ons op via: <http://www.lacie.com/es/contact/>

LaCie Zwitserland Neem contact met ons op via: <http://www.lacie.com/chfr/contact/> (Frans)

LaCie Ierland Neem contact met ons op via: <http://www.lacie.com/ie/contact/>

LaCie International Neem contact met ons op via: <http://www.lacie.com/intl/contact/> LaCie Australië Neem contact met ons op via: <http://www.lacie.com/au/contact/>

LaCie Canada Neem contact met ons op via: <http://www.lacie.com/caen/contact/>(Engels)

LaCie Finland Neem contact met ons op via: <http://www.lacie.com/fi/contact/>

LaCie Duitsland Neem contact met ons op via: <http://www.lacie.com/de/contact/>

LaCie Japan Neem contact met ons op via: <http://www.lacie.com/jp/contact/>

LaCie Noorwegen Neem contact met ons op via: <http://www.lacie.com/no/contact/>

LaCie Zweden Neem contact met ons op via: <http://www.lacie.com/se/contact/>

LaCie Verenigd Koninkrijk Neem contact met ons op via: <http://www.lacie.com/uk/contact/>

LaCie VS Neem contact met ons op via: <http://www.lacie.com/contact/>

# <span id="page-33-0"></span>7. Garantiegegevens

LaCie garandeert uw drive tegen materiaal- en productiefouten, bij normaal gebruik, gedurende de periode die staat vermeld op uw garantiecertificaat. Indien mocht blijken dat dit product defect is binnen de garantieperiode, zal LaCie, naar eigen keuze, de defecte drive repareren of vervangen. Deze garantie wordt ongeldig indien:

- ✦ de drive is gebruikt/opgeslagen onder abnormale gebruiks- of onderhoudsomstandigheden;
- ✦ de drive is gerepareerd, gemodificeerd of aangepast, tenzij een dergelijke reparatie, modificatie of aanpassing uitdrukkelijk schriftelijk is goedgekeurd door LaCie;
- ✦ de drive is blootgesteld aan verkeerd gebruik, verwaarlozing, blikseminslag, elektrische storingen, onjuiste verpakking of ongevallen;
- ✦ de drive op onjuiste wijze is geïnstalleerd;
- ✦ het serienummer van de drive onleesbaar is of ontbreekt;
- ✦ het defecte onderdeel een vervangingsonderdeel is, zoals een opberglade, enz.;
- ✦ de verzegeling van de drivebehuizing is verbroken.

LaCie en haar leveranciers aanvaarden geen aansprakelijkheid voor gegevensverlies tijdens het gebruik van dit apparaat of voor welk probleem dan ook dat hieruit voortvloeit.

LaCie is onder geen enkele voorwaarde aansprakelijk voor directe, bijzondere of gevolgschade met inbegrip van, maar niet beperkt tot, beschadiging of verlies van eigendommen of apparatuur, omzet- of winstverlies, kosten van vervangingsgoederen of de onkosten of ongemakken die worden veroorzaakt door onderbrekingen voor servicedoeleinden.

Elk verlies en elke beschadiging of vernietiging van gegevens tijdens het gebruik van een LaCie-drive is uitsluitend de verantwoordelijkheid van de gebruiker en LaCie kan onder geen beding aansprakelijk worden gesteld voor het terughalen of herstellen van deze gegevens.

In geen geval zal enig persoon recht hebben op een vergoeding die hoger is dan de aankoopprijs die is betaald voor de drive.

Neem (telefonisch) contact op met LaCie Technical Support als u aanspraak wilt maken op service onder garantie. Er wordt om het serienummer van uw LaCie-product gevraagd en er kan u worden gevraagd om een aankoopbewijs te overleggen waaruit blijkt dat het apparaat nog steeds onder de garantie valt.

Elke drive die naar LaCie wordt teruggestuurd, moet goed worden verpakt in de oorspronkelijke verpakking en voldoende gefrankeerd worden verzonden.

BELANGRIJKE INFORMATIE:Laat u online registreren voor gratis technische ondersteuning: www.lacie.com/register